# INVIO FATTURA XML A CLIENTE (UPLOAD DA CONSOLE AGYO)

Collegarsi alla "Console Agyo"

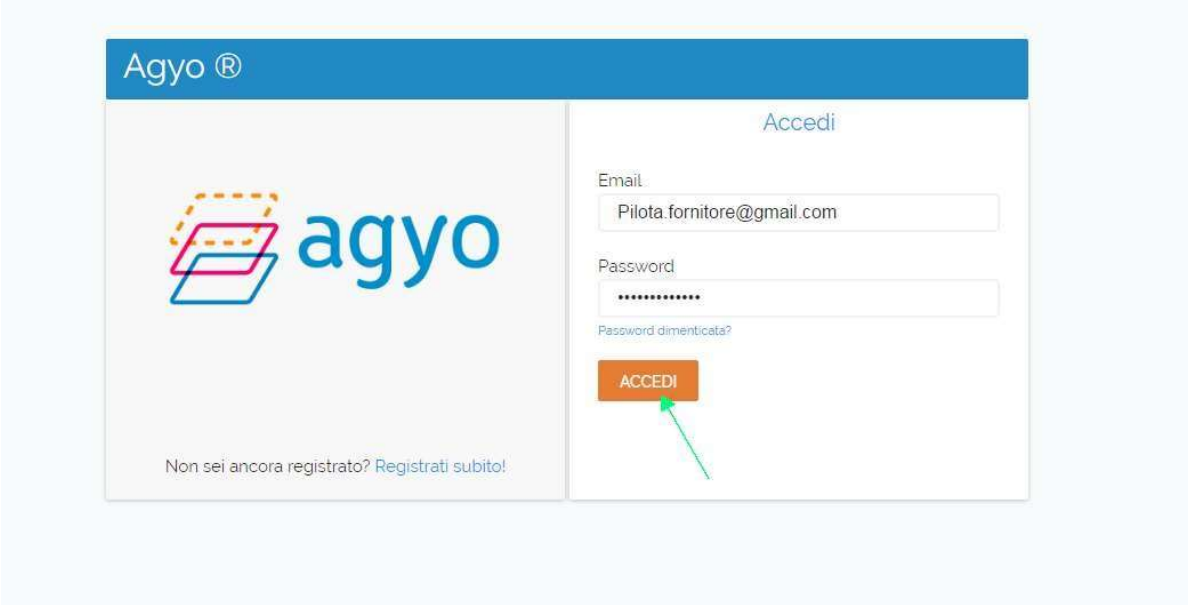

Per inviare una fattura XML mediante upload, premere il tasto "Carica Fattura XML"

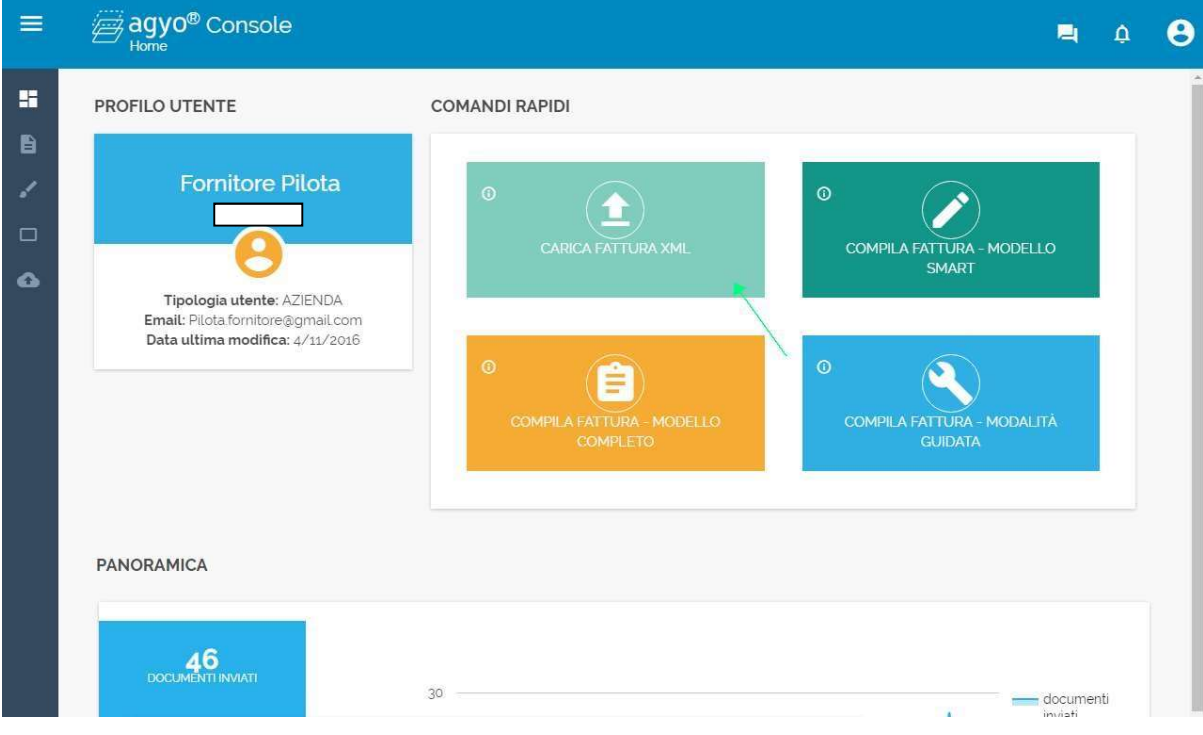

#### Premere il tasto "UPLOAD DOCUMENTO"

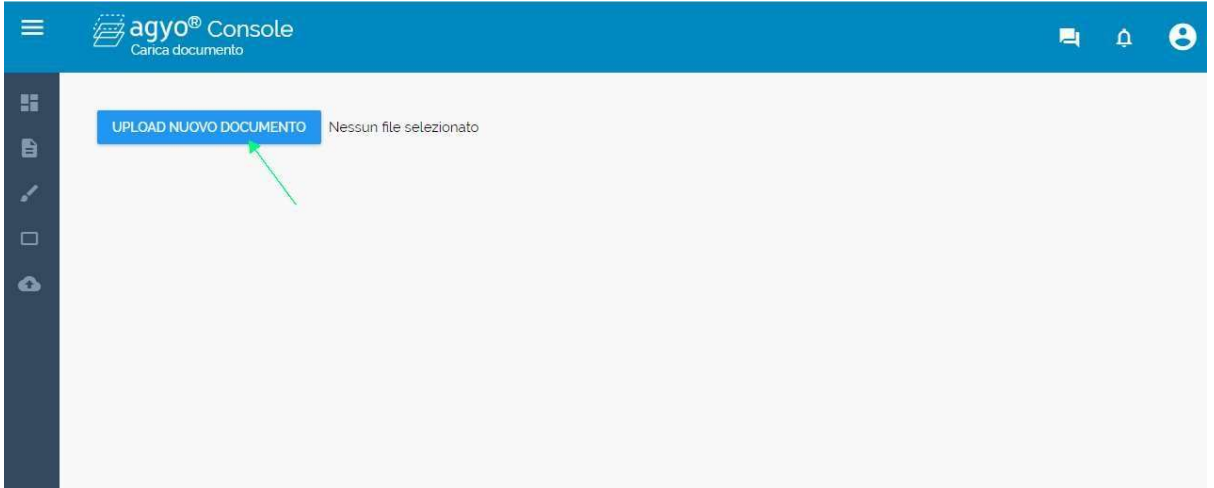

### Selezionare la fattura XML

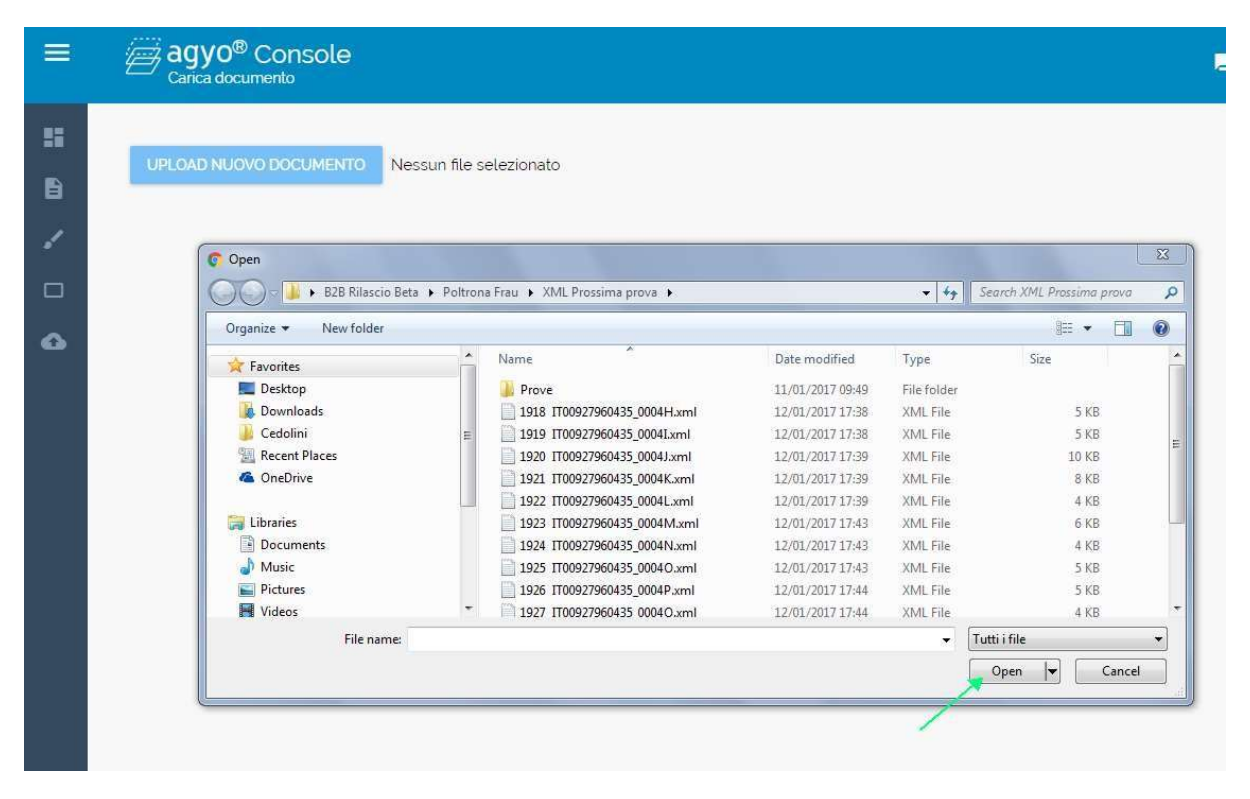

Viene aperta una finestra con i dati di invio precaricati: Mittente, Destinatario , numero fattura

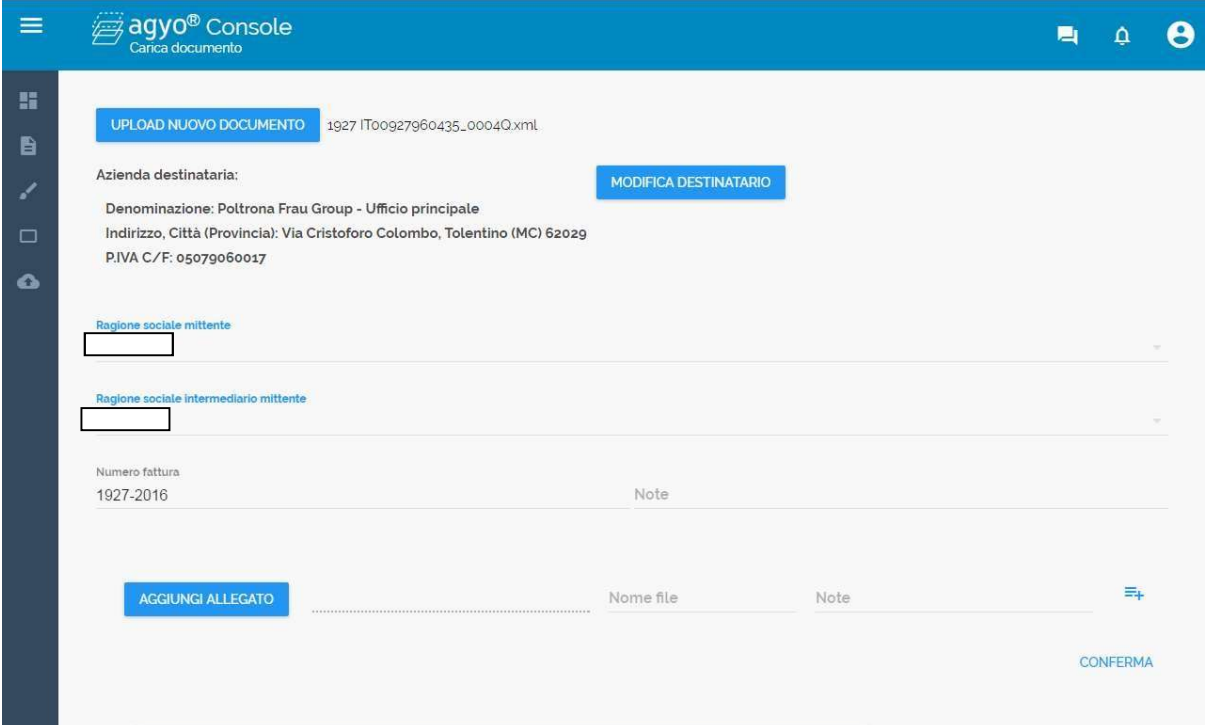

È possibile modificare l'ufficio destinatario premendo l'apposito tasto "MODIFICA DESTINATARIO"

Specificare un filtro (almeno 3 caratteri) e selezionare l'ufficio; se non si effettua alcuna modifica la fattura viene inviata all'ufficio principale

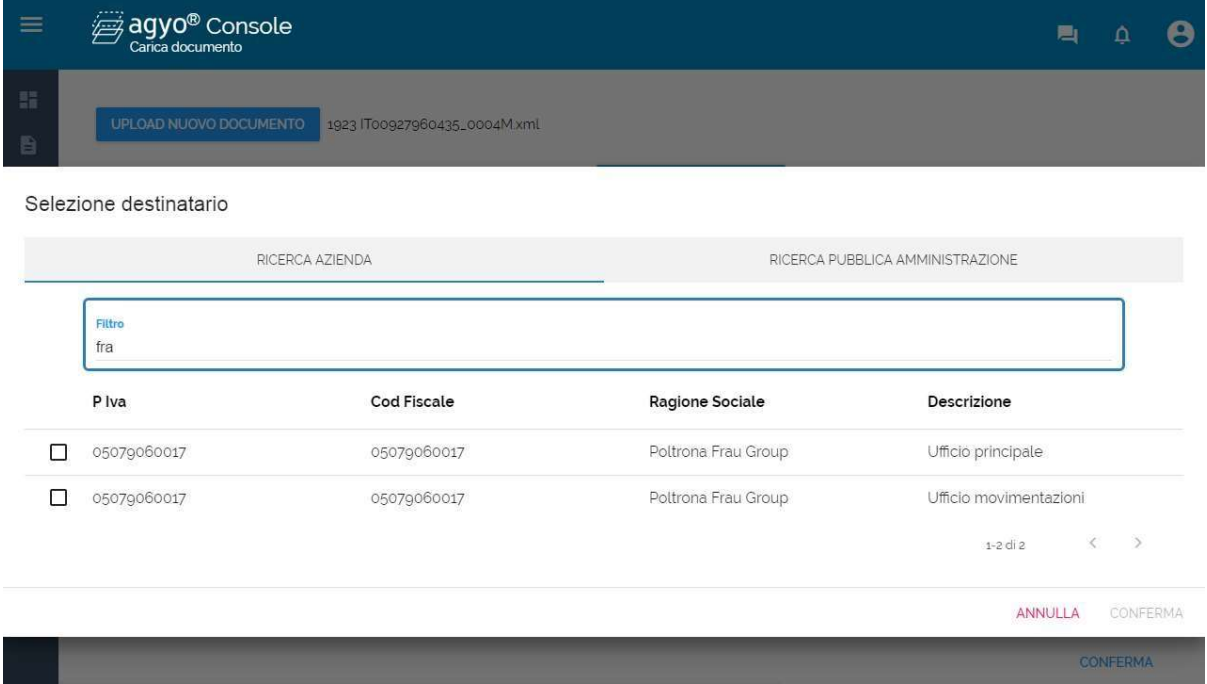

È possibile modificare l'ufficio del Mittente cliccando su Ragione sociale mittente

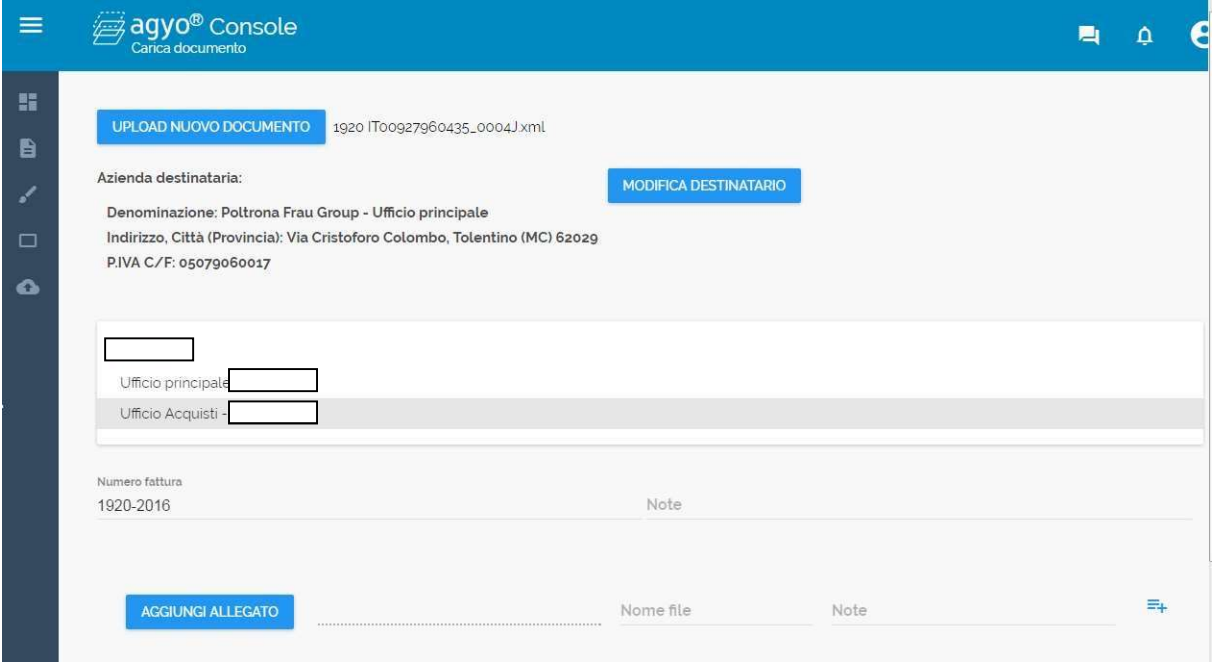

È possibile allegare il pdf della fattura con il tasto "AGGIUNGI ALLEGATI"

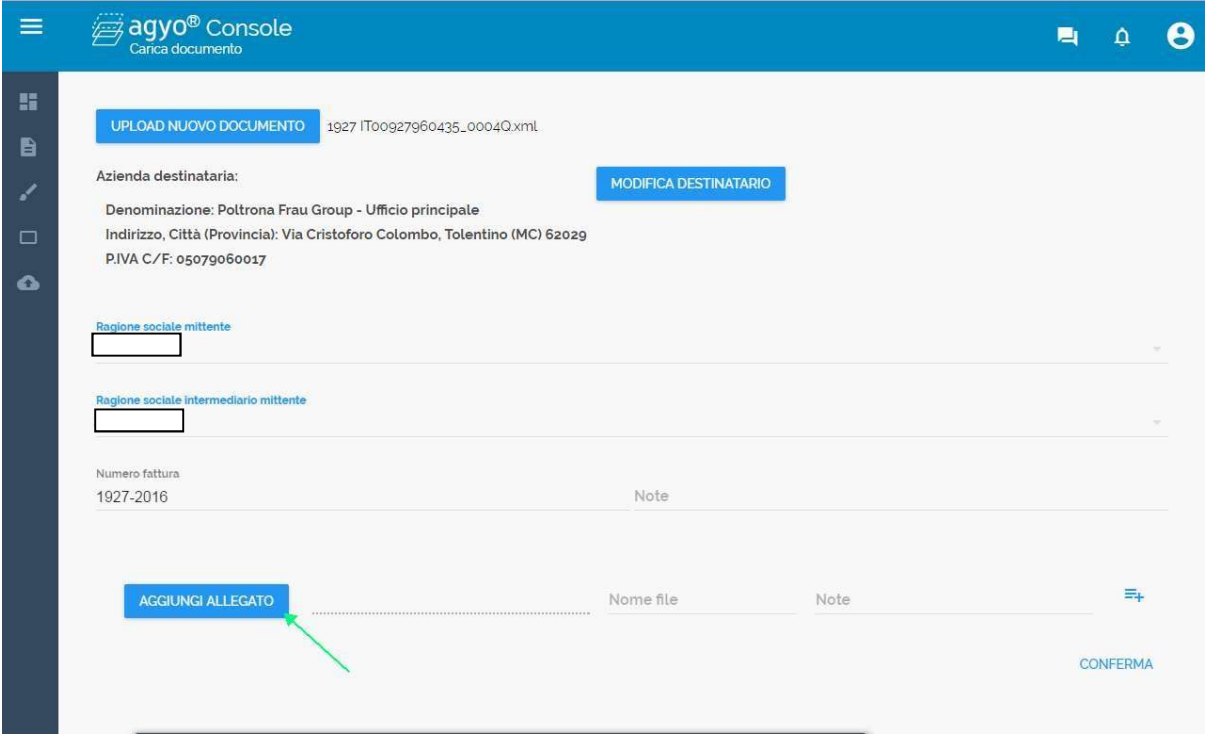

#### Selezionare il filepdf

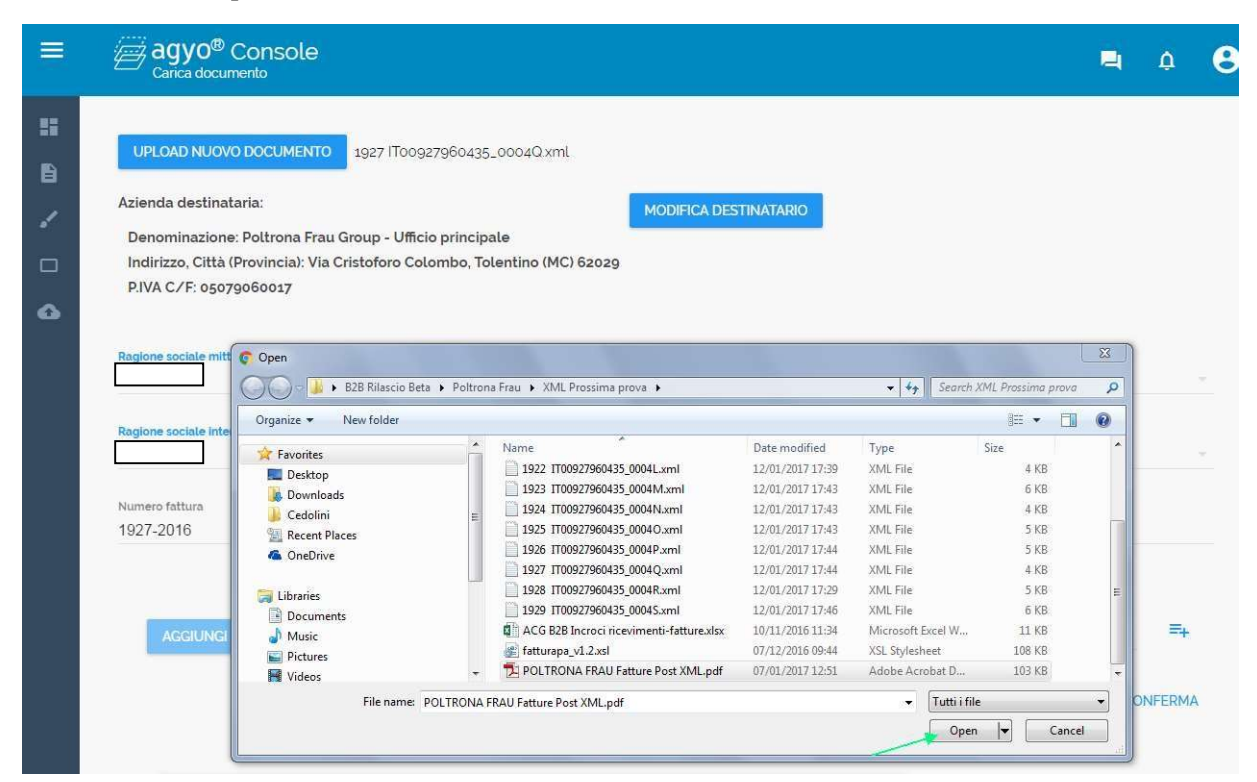

Premere il tasto "+" (ALLEGA) per allegarlo

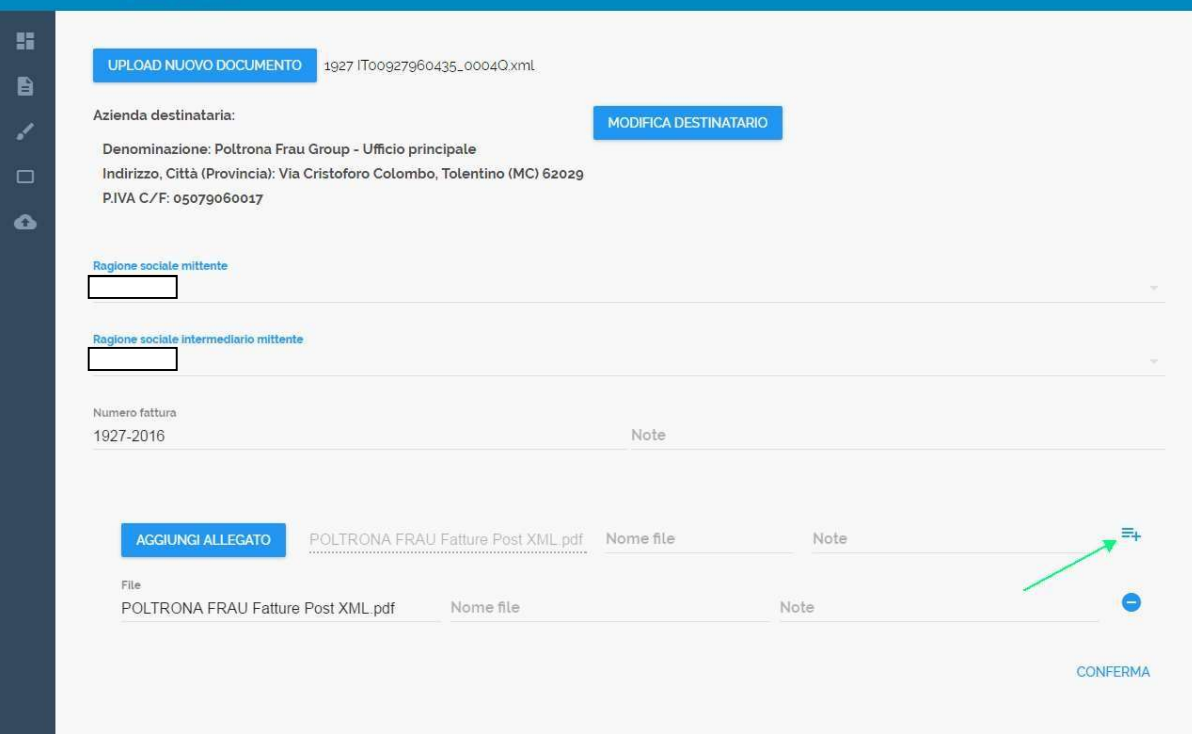

### Confermare l'invio

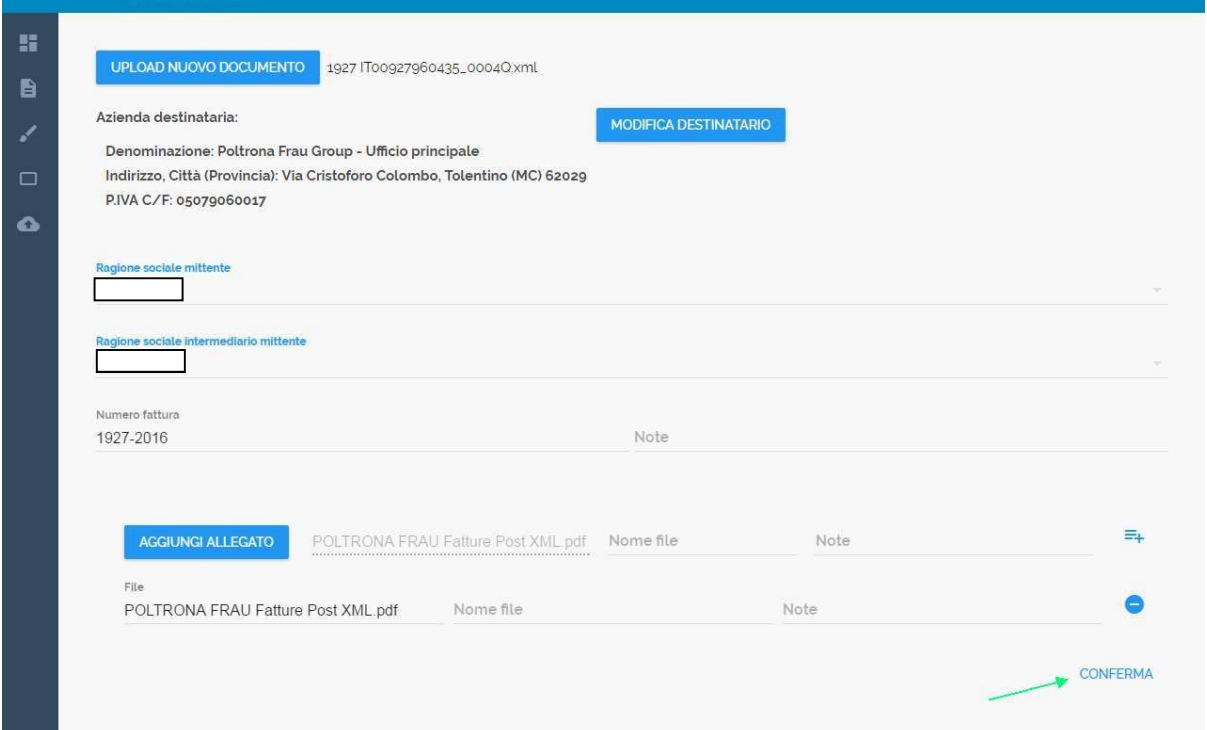

### Chiedere la finestra di conferma upload

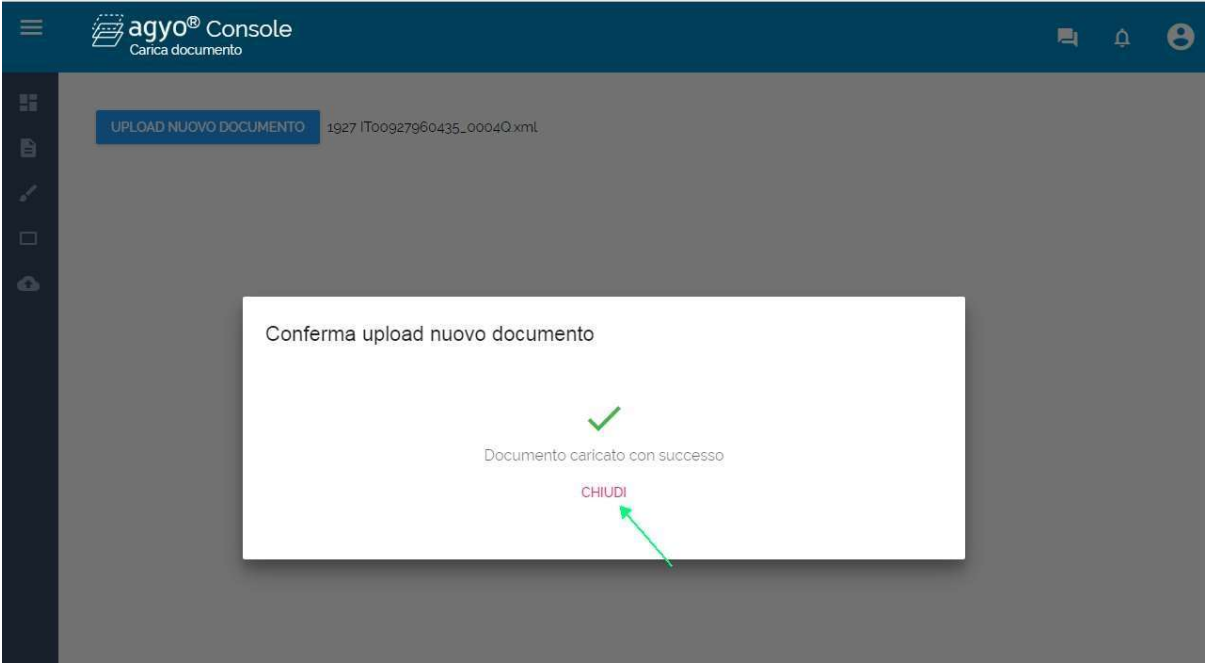

Per controllare le fatture inviate premere il tasto "DOCUMENTI"

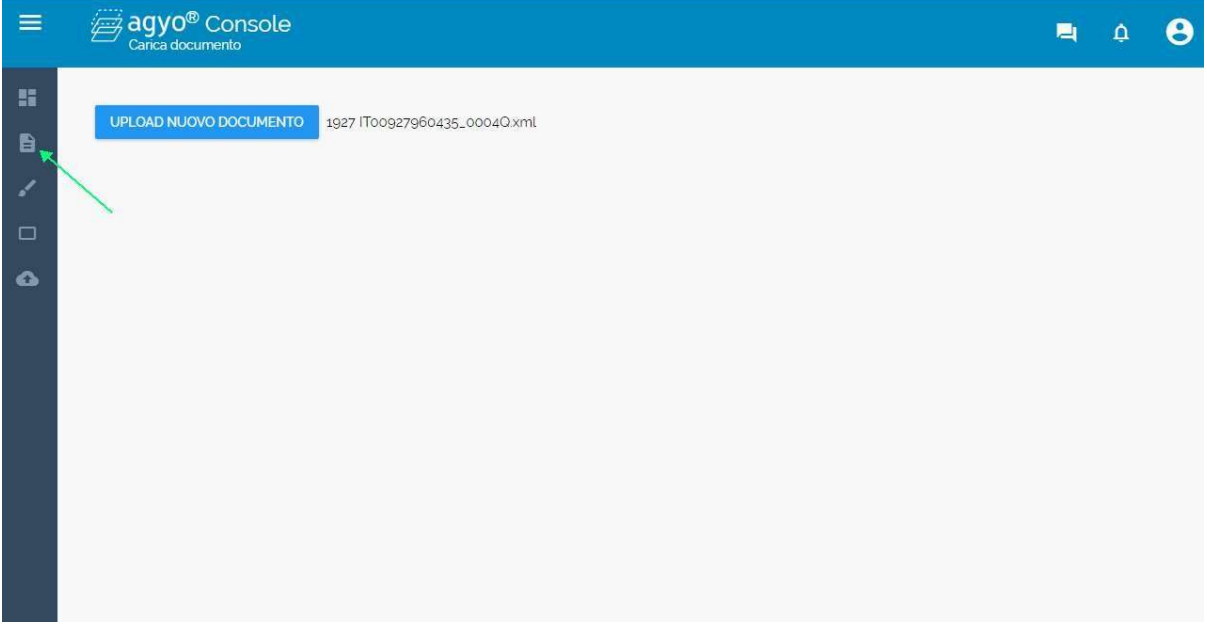

La fattura 1927 risulta in stato "INVIATO", quindi a disposizione del destinatario che può riceverla; la fattura passerà in stato "RICEVUTO" quando sarà ricevuta dal destinatario.

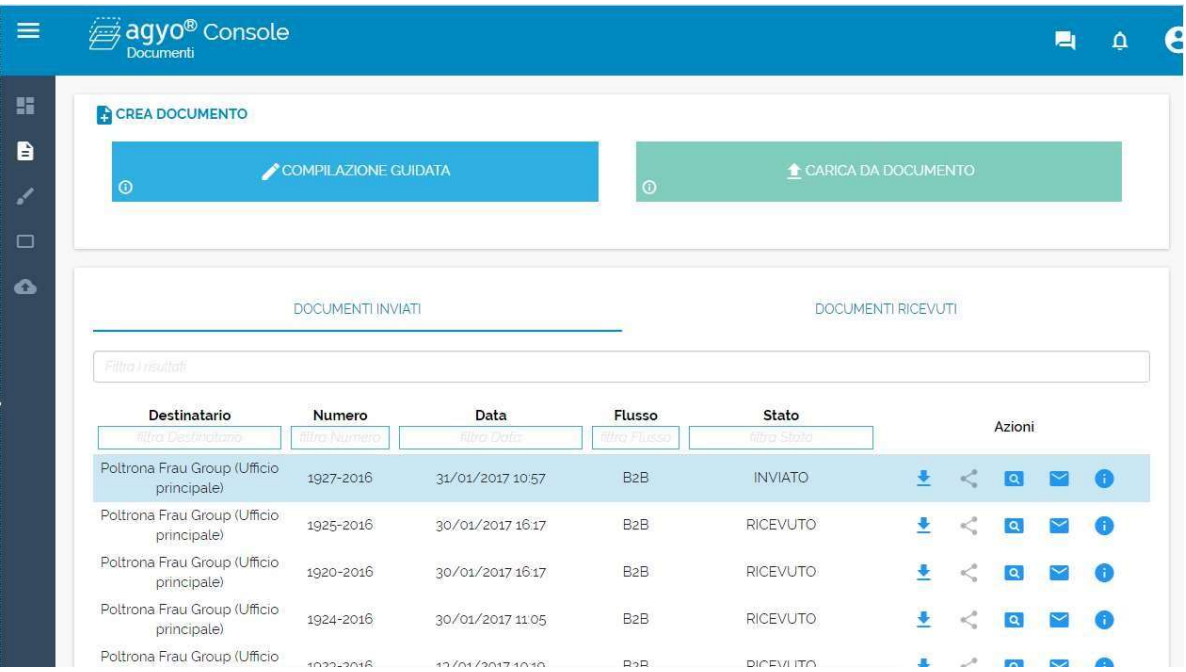

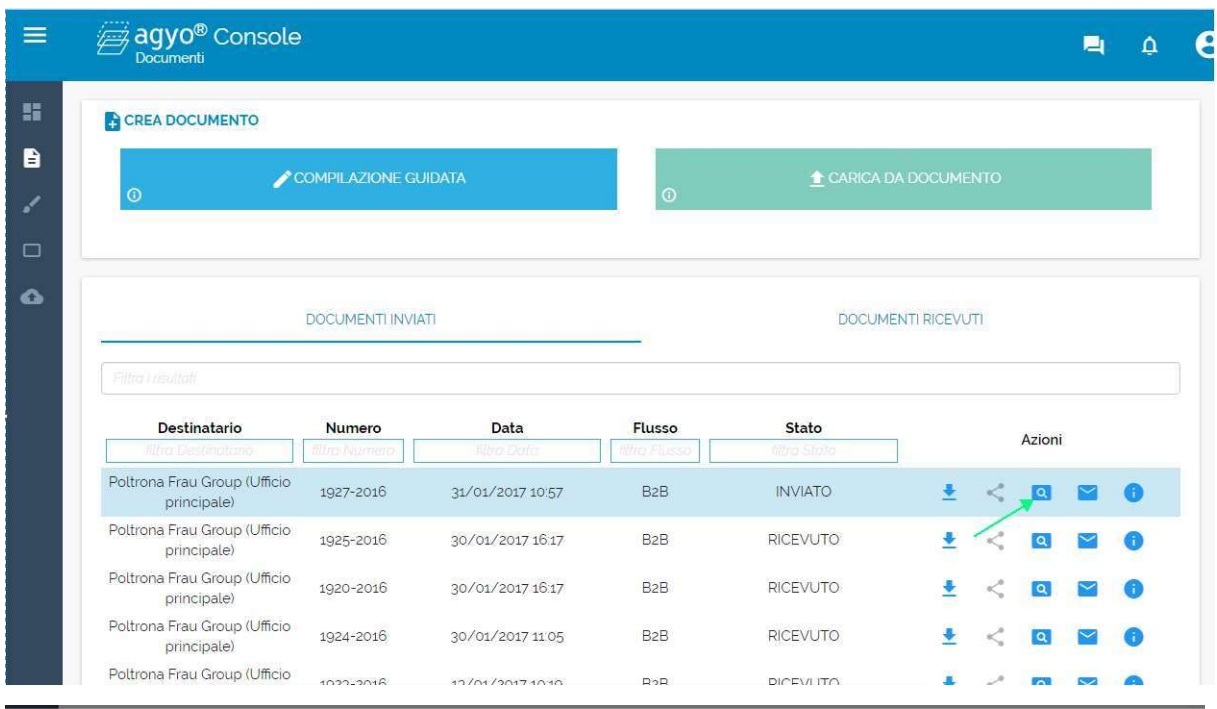

## È possibile visualizzare con il foglio di stile la fattura XML inviata

Anteprima fattura

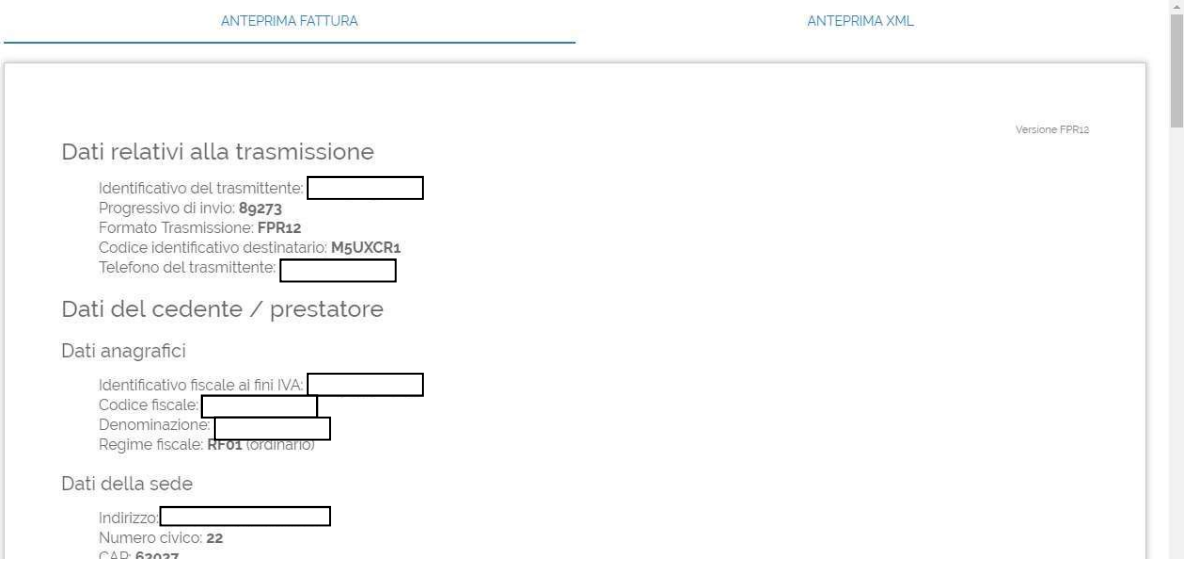

Indirizzo:<br>Numero civico: **22**<br>CAD Banaz

٦

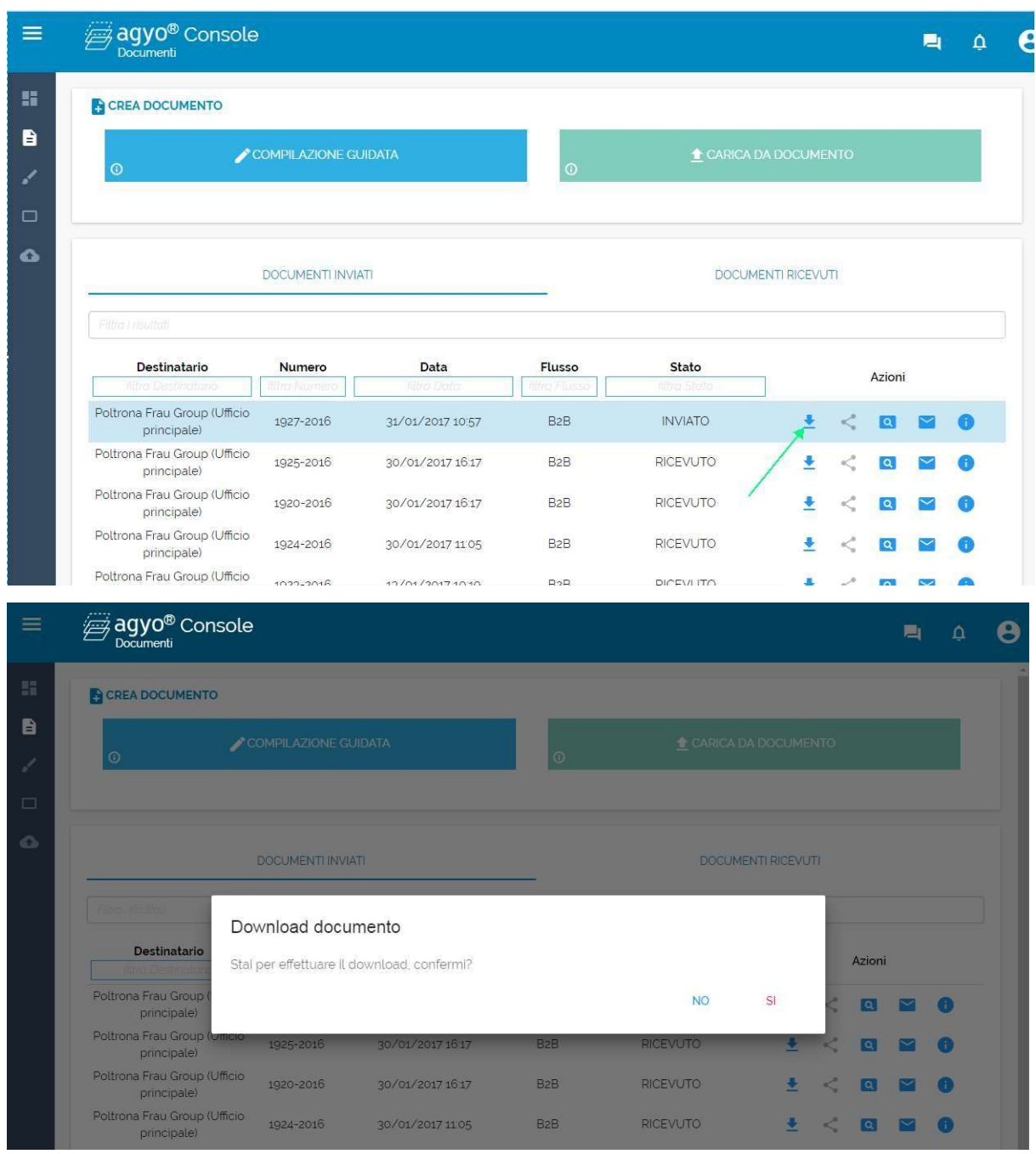

## E' possibile eseguire il download delle fatture XML inviate

## È possibile visualizzare le informazioni delle fatture XML inviate

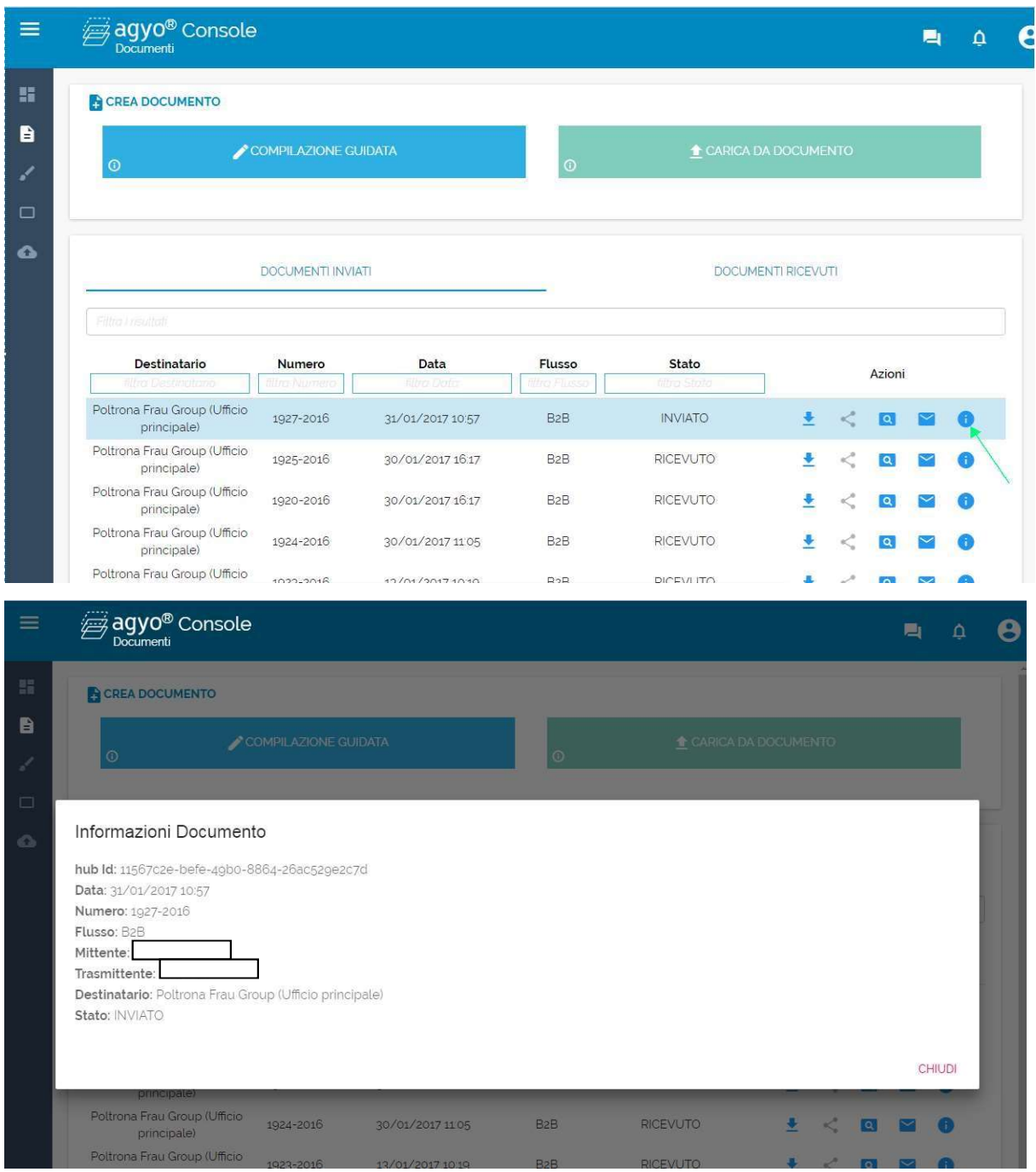